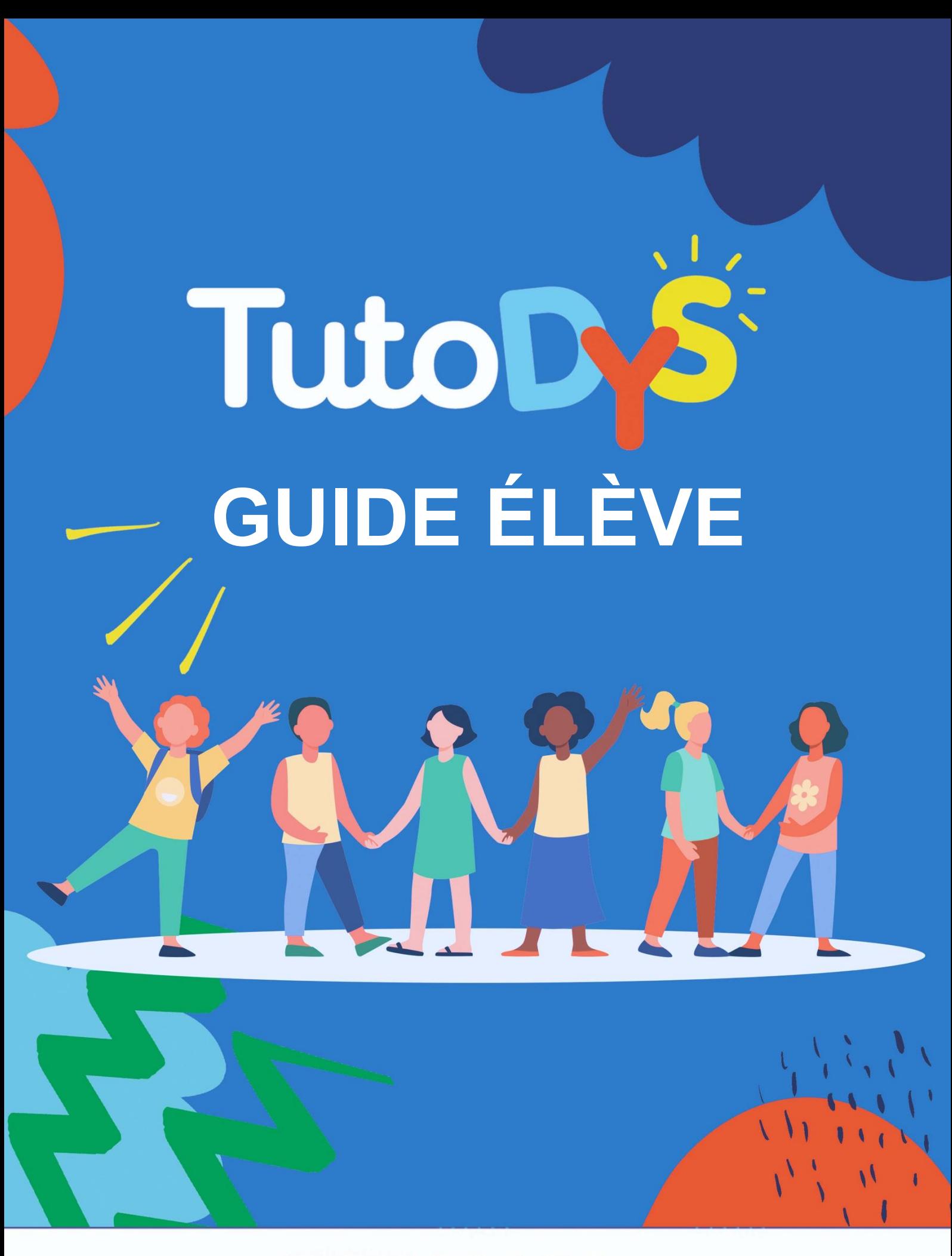

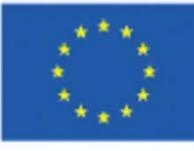

Co-funded by the Erasmus+ Programme of the European Union

### **TABLE DES MATIERES**

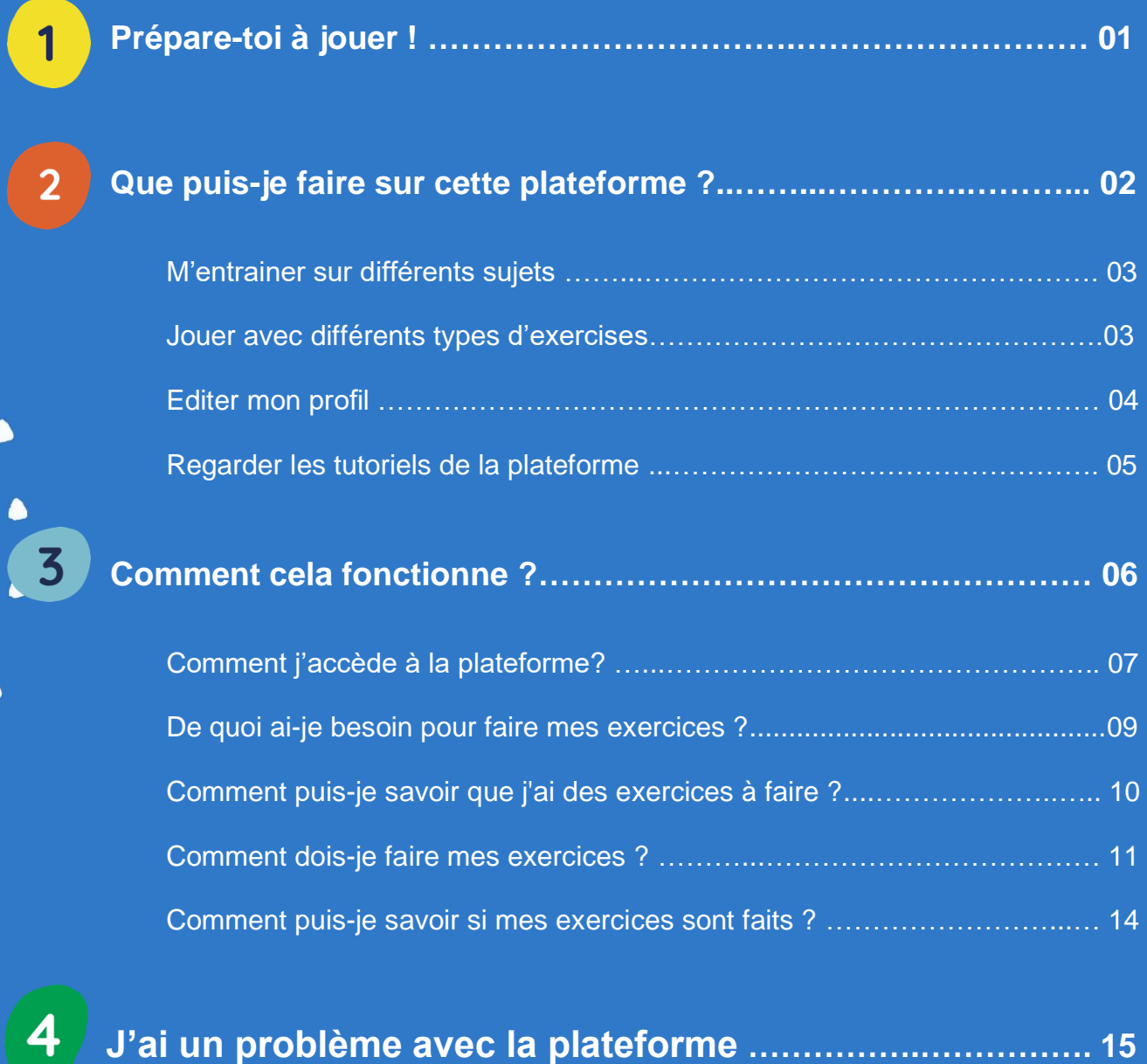

 $\bullet$ 

 $\bullet$ 

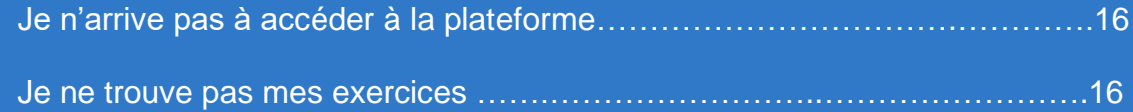

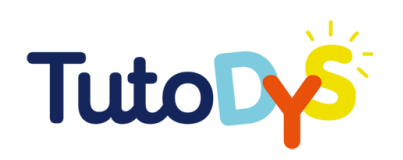

## **Prépare-toi à jouer !**

La plateforme Tutodys a été conçue pour que tu t'amuses à t'entrainer sur différents sujets en ligne !

Ton professeur, un de tes parents, ton tuteur ou un spécialiste te guidera dans l'exploration de toutes les possibilités que Tutodys peut t'offrir. Tutodys t'aidera à progresser à ton rythme, sans te lasser !

Ce guide explique comment utiliser la plateforme Tutodys. Il t'expliquera quels sont les différents sujets et exercices que tu peux trouver sur la plateforme, comment y accéder et comment les faire !

Ce guide te montrera également comment créer et modifier ton profil en ligne et comment accéder aux vidéos tutorielles.

L'objectif de ce guide est de t'aider à utiliser la plateforme le plus efficacement possible afin de pratiquer les différents exercices disponibles.

#### **Amuse-toi bien !**

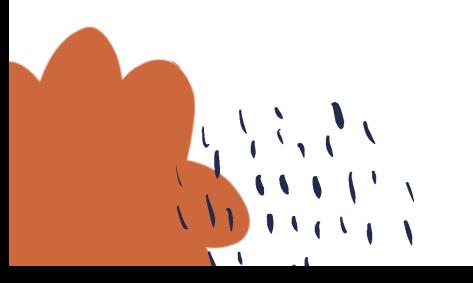

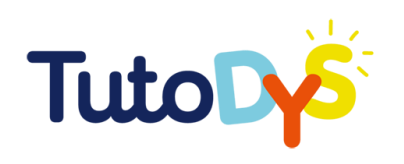

 $\overline{2}$ 

## **QUE PUIS-JE FAIRE SUR CETTE PLATEFORME ?**

 $\bullet$ 

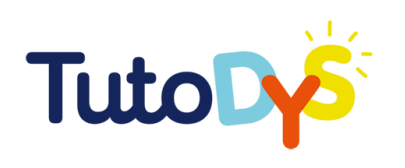

#### $\Rightarrow$  M'entrainer sur différents sujets

#### Sur cette plateforme, tu pourras t'entrainer sur différents sujets :

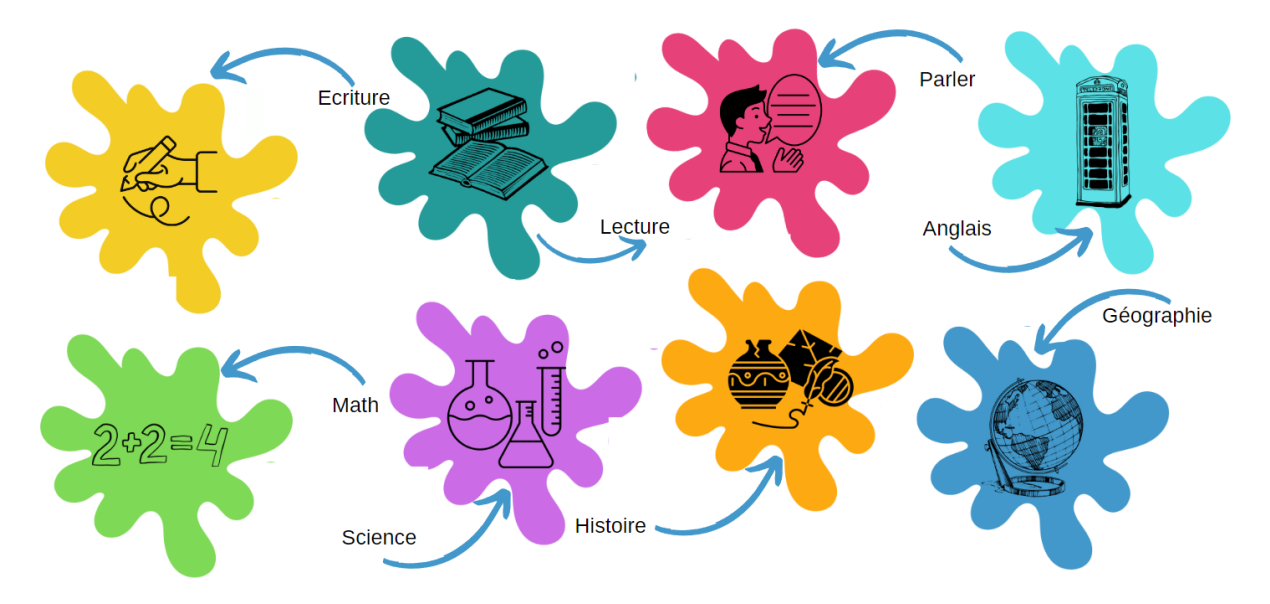

#### Jouer avec différents types d'exercices

Tu pourras t'amuser avec différents types d'exercices.

- **« Double tag »** (sélectionne correctement les objets indiqués dans les consignes)
- **Trie dans un panier** (répartis les objets dans les bonnes catégories)
- **Choisis la réponse** (sélectionne la réponse correcte parmi les suggestions)
- **Répète après moi** (écoute un son ou une phrase et répète-le)
- **Réordonne la liste** (mets les réponses dans l'ordre)
- **Jeu de paires** (associe les éléments par paires)
- **Mise en évidence** (sélectionne le mot correct dans un texte)
- **Complète** (complète les espaces avec la bonne réponse)
- **Choisis une réponse** (choisis la réponse correcte parmi les suggestions)

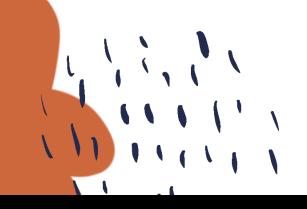

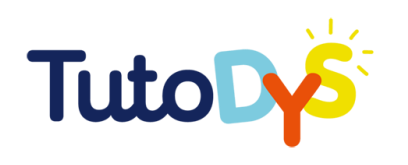

 $\mathbf{L}$ 

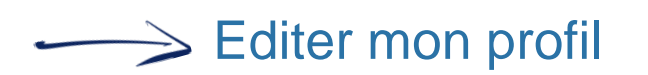

- 1. Pour éditer ton profil, clique sur l'icône du petit bonhomme.
- 2. Choisis ensuite l'avatar que tu préfères:

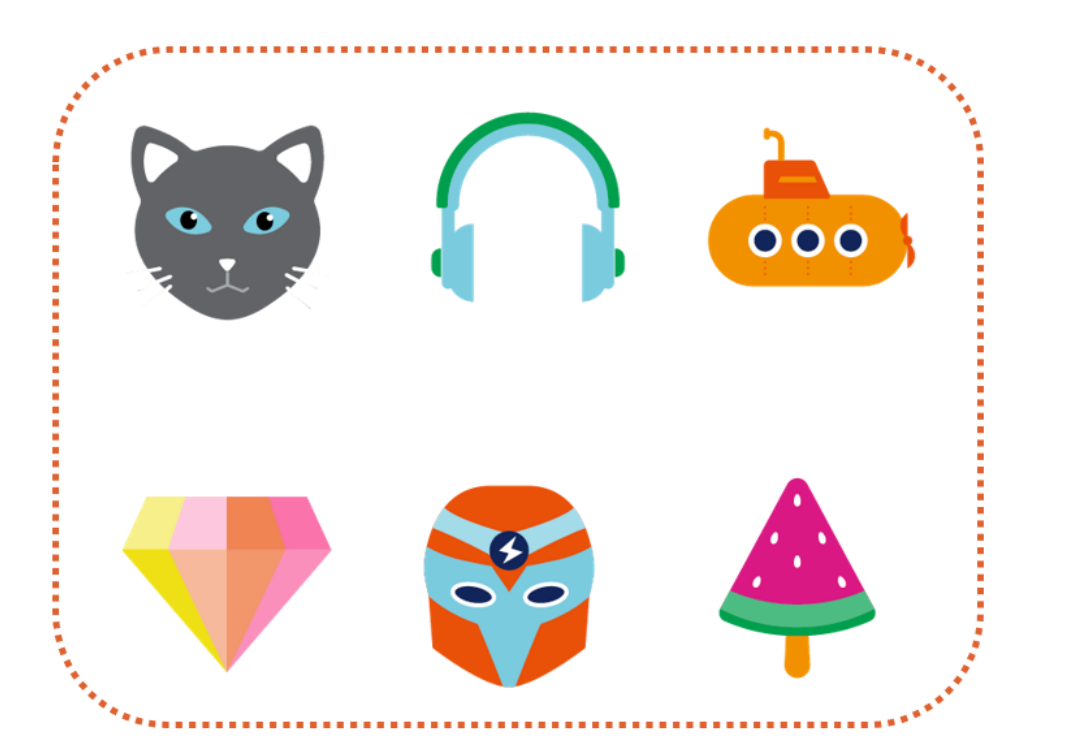

3. Ensuite, vérifie que ton nom, prénom et adresse email soient corrects. Enfin, clique sur le bouton "Sauvegarder".

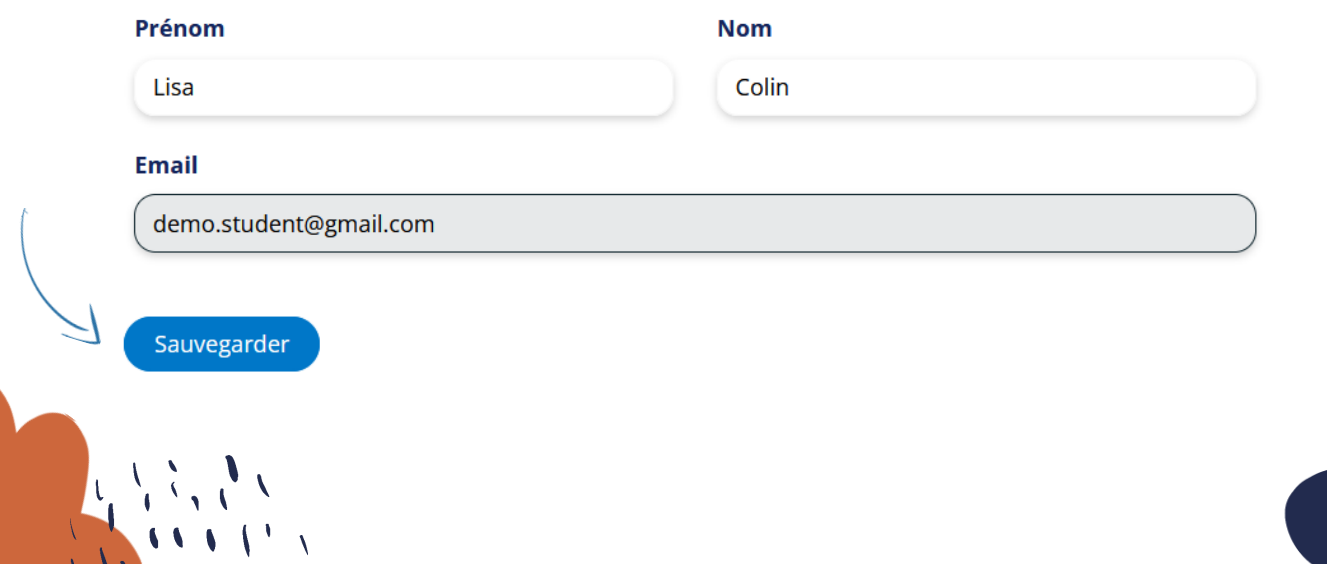

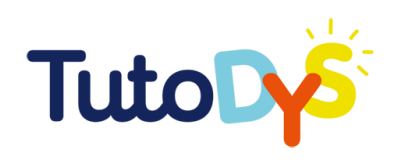

#### $\Rightarrow$  Regarder les tutoriels de la plateforme.

Pour regarder les tutoriels sur la plateforme : une fois que tu es connecté à ton compte, clique sur l'icône caméra et cela te donnera accès aux tutoriels.

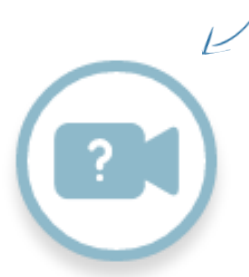

**Quand tu vois cette icône dans le guide, cela signifie que tu peux trouver une vidéo tutoriel correspondante à regarder sur la plateforme.**

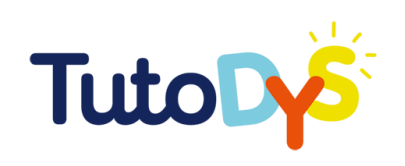

# **COMMENT ÇA<br>MARCHE ?!,**

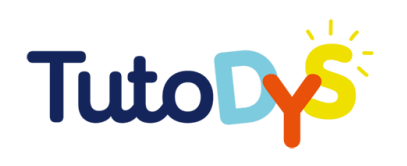

#### Comment j'accède à la plateforme ?

- 1. Un adulte (ton professeur, un de tes parents, ou un spécialiste) te renseignera sur les exercices en ligne sur la plateforme Tutodys.
- 2. Ensuite, tu recevras un lien par email pour accéder à la plate-forme sur un ordinateur. Tu peux demander l'aide d'une autre personne (parent, tuteur, professeur...) pour cela. L'email ressemble à ceci :

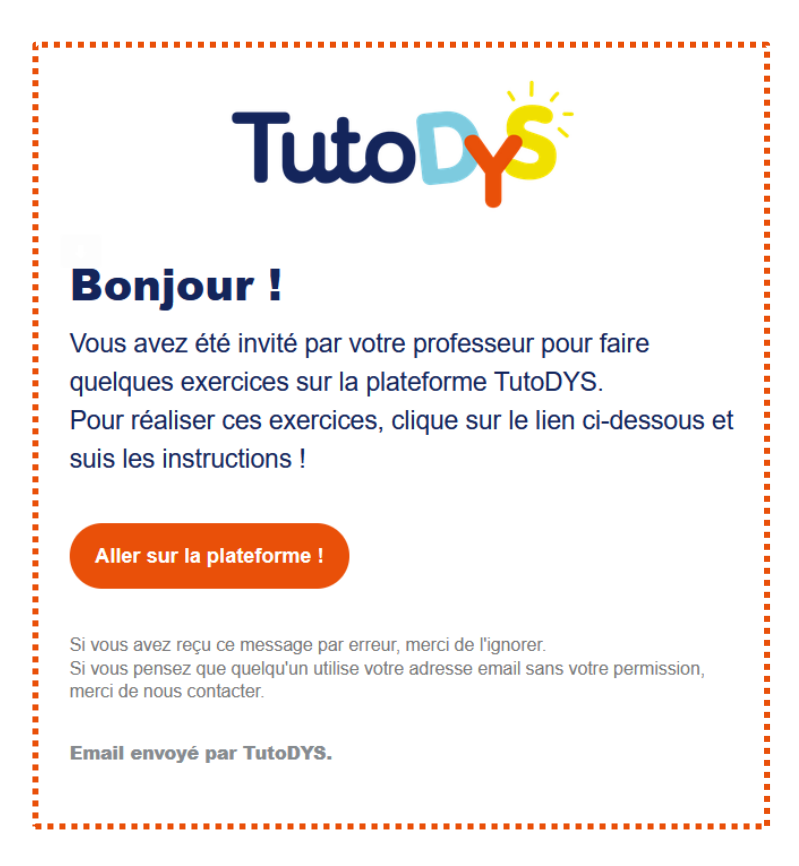

3. Lorsque l'on te demandera de faire les exercices, tu cliqueras sur le bouton "Aller sur la plateforme".

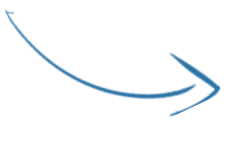

Aller sur la plateforme !

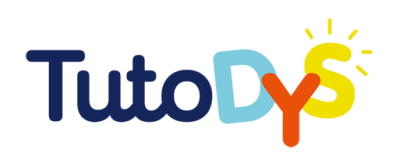

4. Tu arriveras ici :

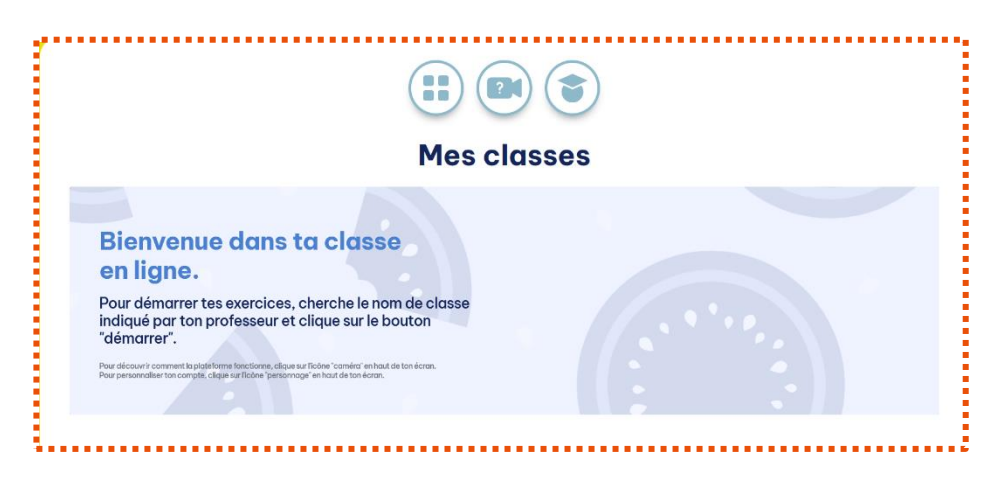

Tu peux aussi accéder à cette page appelée "Mes classes" en cliquant sur ce bouton :

5. Maintenant, tu as accès à la plateforme Tutodys !

Quand tu as finis tes exercices, n'oublie pas de te déconnecter en cliquant ici :

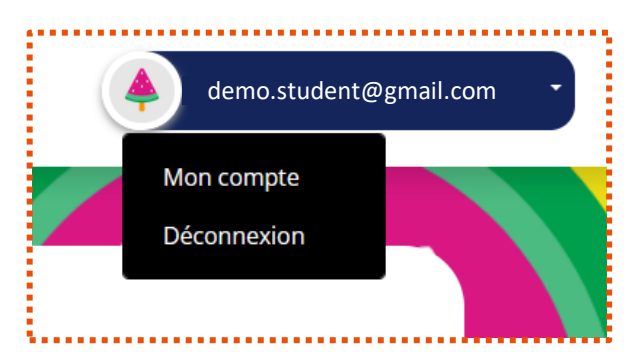

Pour revenir sur la plateforme Tutodys à un autre moment, tu peux cliquer à nouveau sur le bouton dans l'email.

Aller sur la plateforme !

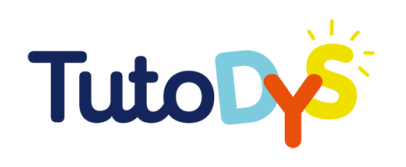

#### $\geq$  De quoi ai-je besoin pour faire mes exercices ?

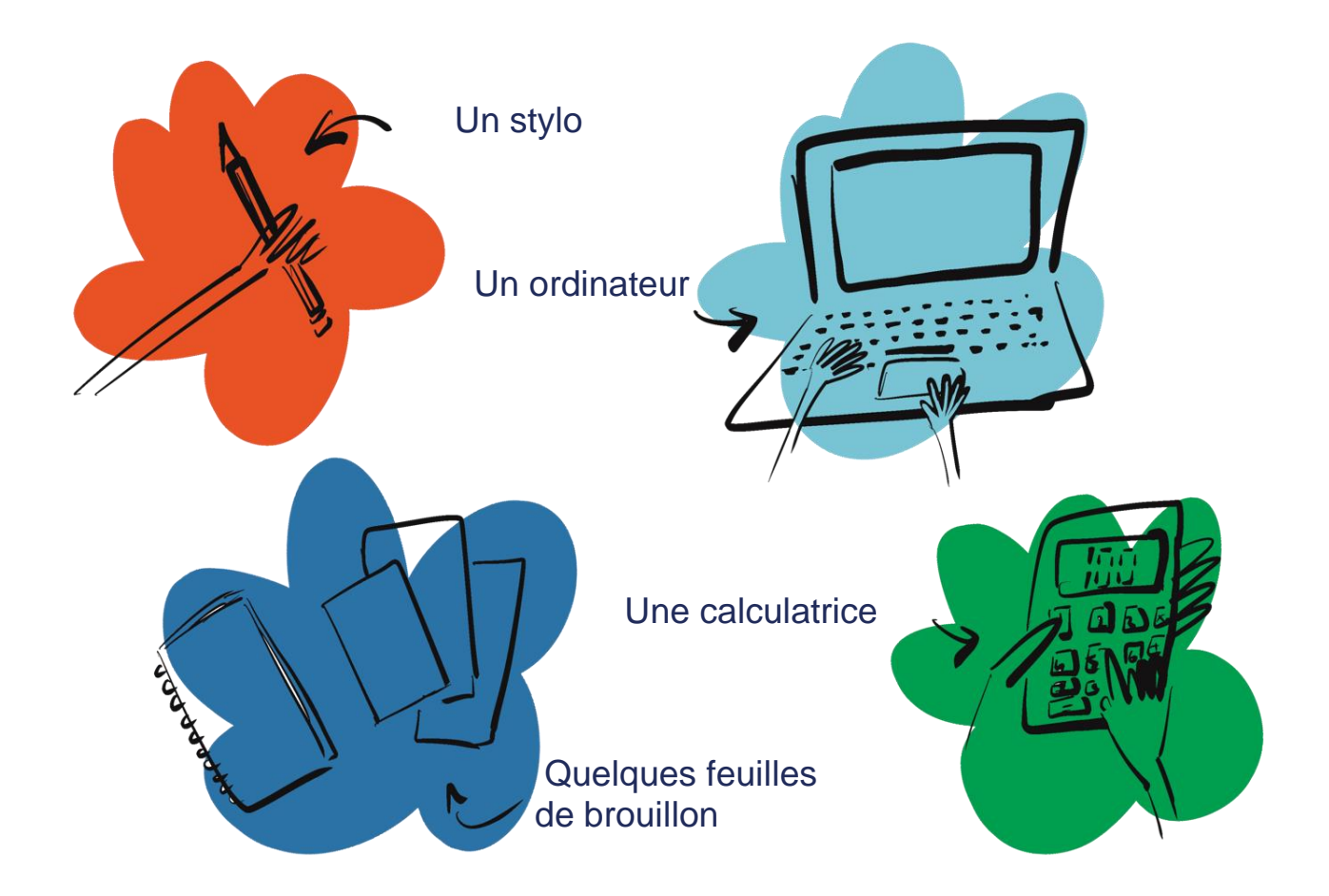

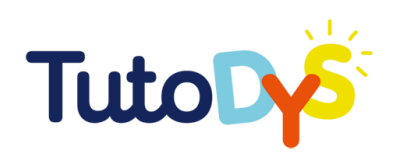

#### Comment savoir que j'ai des exercices à faire ?

1. Au moment de faire tes exercices, tu recevras un email t'indiquant que tu as des exercices à réaliser. Cet email te permettra d'accéder à la plateforme Tutodys.

2. En arrivant sur la plateforme, tu verras la liste des classes que tu peux suivre. Dans ces classes, tu trouveras des exercices à faire.

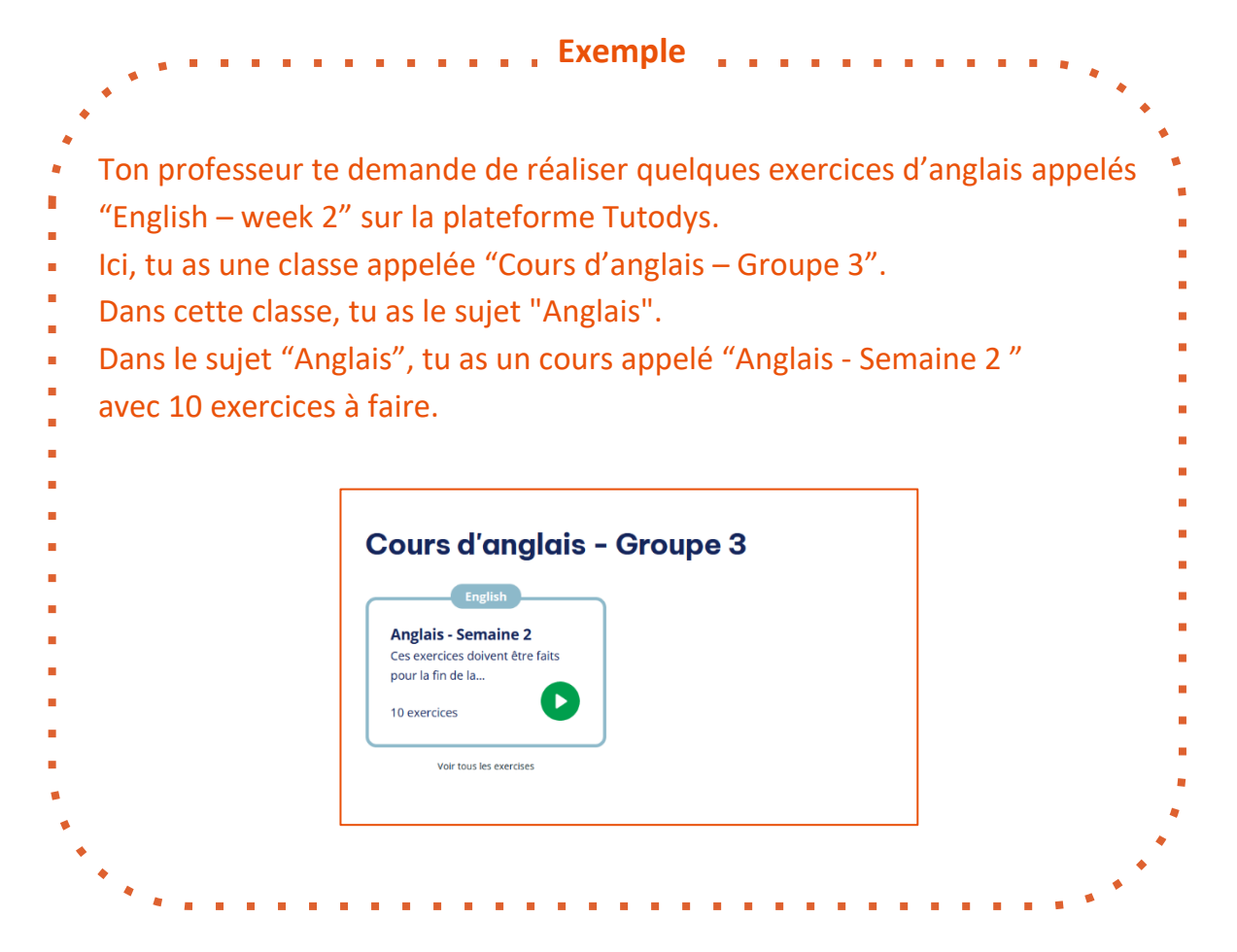

3. Pour commencer les exercices, tout ce que tu as à faire est de trouver la bonne classe, le bon sujet et le bon cours. Ensuite, clique sur le bouton "JOUER".

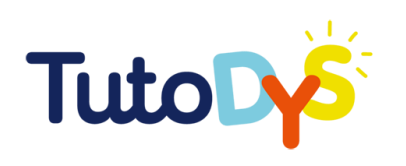

#### Comment dois-je faire mes exercices ?

- 1. Après avoir accédé à la plateforme et cliqué sur le bouton "PLAY" du bon cours, tu peux commencer tes exercices.
- 2. Un exercice va apparaître. Prends le temps de lire les consignes et de regarder tous les éléments. En bas de ton écran, tu verras également des indications sur le fonctionnement de l'exercice.

Vous avez trois possibilités pour réorganisez les réponses

- 1 via un glissé-déposé
- 2 en utilisant les flèches
	- 3 en cliquant une première fois sur un élément puis en cliquant sur la position souhaitée

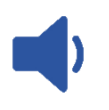

Ce symbole signifie que tu peux écouter les consignes et choisir le rythme de l'audio.

3. Fais l'exercice.

Si tu veux annuler ce que tu as fait, clique sur cette icône.

Tu peux recommencer autant de fois que tu veux.

4. Quand tu es sûr de tes réponses, clique sur cette icône.

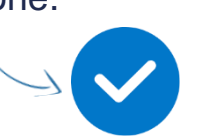

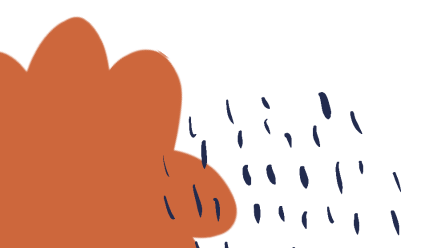

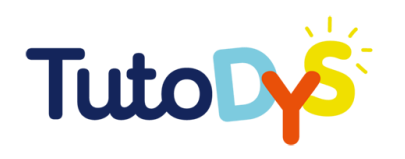

**Si toutes tes réponses sont correctes**, les réponses apparaitront en **vert**, tu verras le message "Super !" sur le haut de ton écran et un pouce levé.

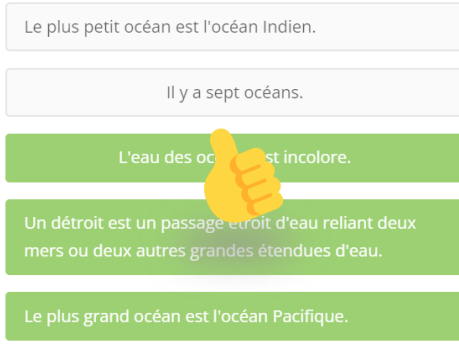

**Si certaines de tes réponses sont fausses**, les mauvaises réponses apparaitront en **rouge**, et tu verras le message « Essaie encore » sur le haut de ton écran. Tu auras aussi des indices ou des conseils pour t'aider à trouver la bonne réponse.

**Si tes réponses sont correctes mais que tu n'as pas sélectionné toutes les bonnes réponses**, tu verras le message "Une ou plusieurs réponses sont encore à trouver !".

- 5. Pour essayer à nouveau l'exercice, clique sur cette icône.
- 6. Pour aller à l'exercice suivant, clique sur cette icône et suis les mêmes étapes que précédemment à partir de l'étape 2.
- 7. Quand tu as fini tous les exercices de ce cours, ce bouton va apparaitre.

Retourner au parcours d'apprentissage

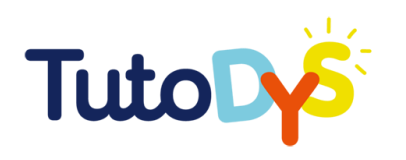

Clique dessus. Cet écran va apparaitre.

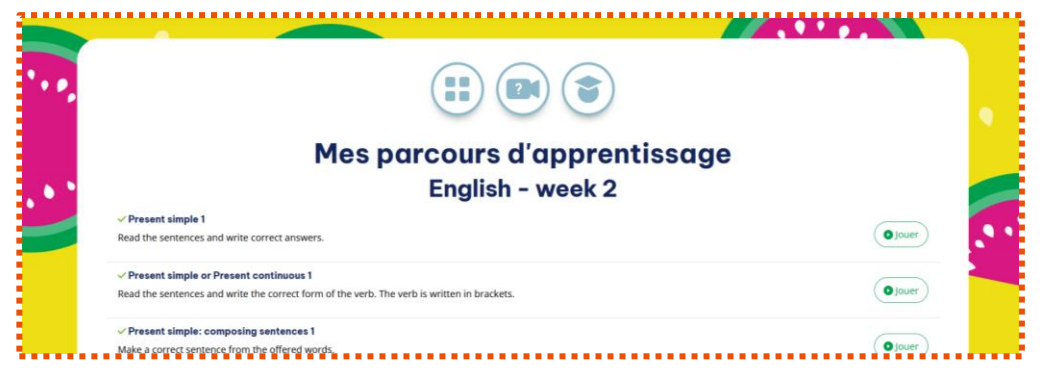

Tu peux décider :

**O** Jouer

- **D'essayer à nouveau** les exercices en cliquant sur l'icône "JOUER". Une fois que tu as essayé à nouveau et que tu as obtenu le résultat que tu voulais, clique sur cette icône. Cela te ramènera au parcours d'apprentissage.
- **De retourner à ton tableau de bord,** en cliquant sur ce bouton en bas de ta page.

Retour à la page d'accueil

8. **Félicitations !** Tu as fini ce cours !

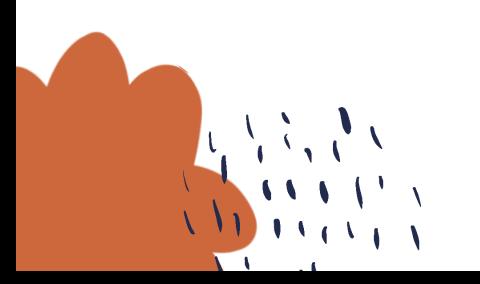

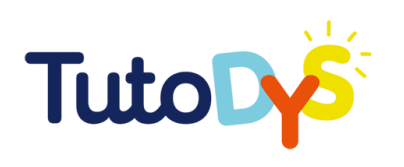

#### $\geq$  Comment savoir si j'ai fait mes exercices?

1. Quand tu es en train de faire tes exercices, il y a une petite barre colorée sur le haut de ton écran. Chaque segment correspond à un exercice.

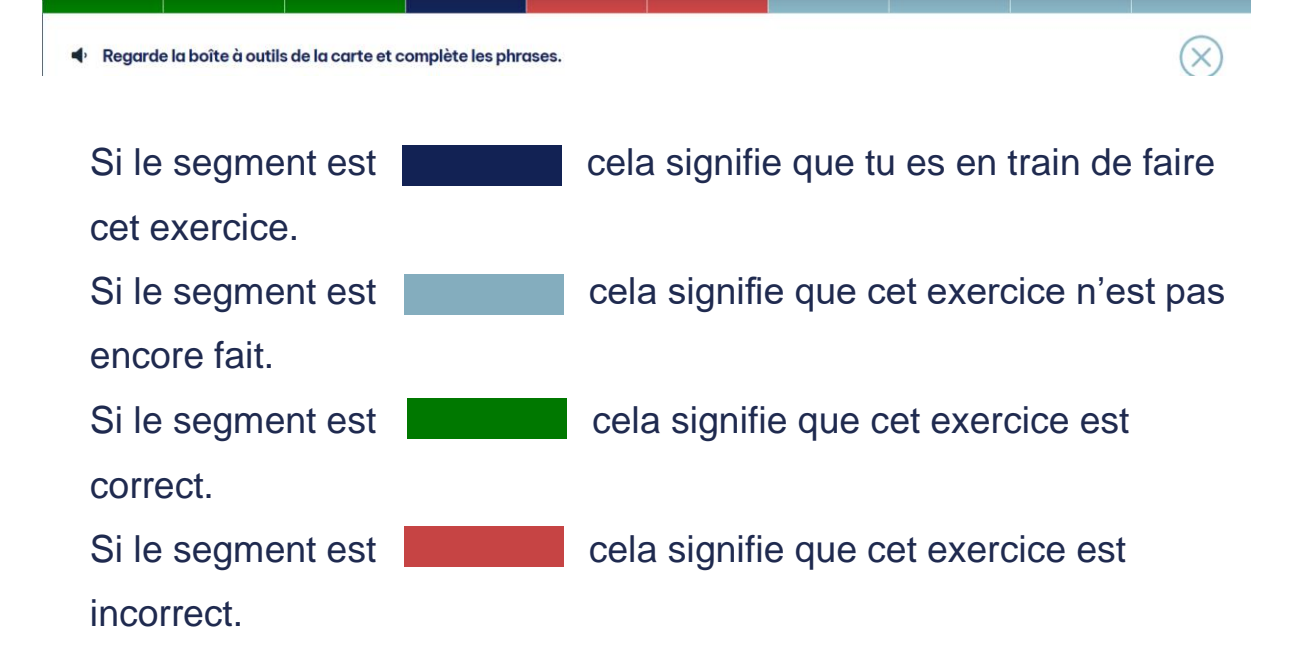

- 2. Tu peux refaire les exercices autant de fois que tu le désires.
- 3. Tu as terminé tes exercices lorsque tu atteins l'extrémité droite de la barre de couleur, et lorsque tu es satisfait de ce que tu as fait.

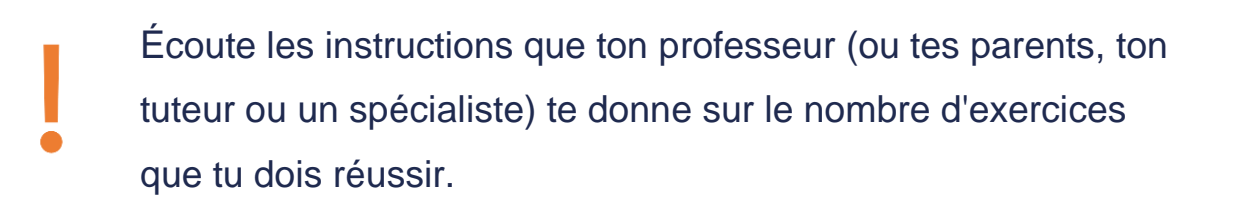

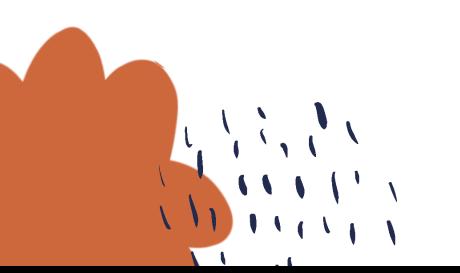

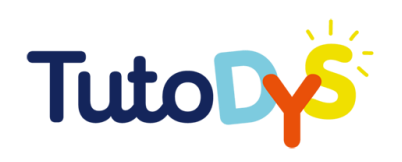

## J'AI UN PROBLÈME AVEC LA PLATEFORME

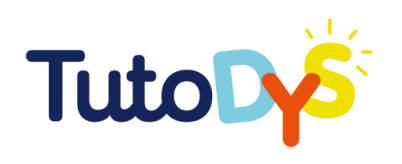

#### $\geq$  Je ne peux pas accéder à la plateforme

L'accès à la plateforme doit être autorisé par un adulte (enseignant, parent, tuteur, spécialiste). Pour accéder à la plateforme, tu dois cliquer sur le bouton "Aller sur la plateforme" dans l'email que tu auras reçu de la plateforme Tutodys.

Aller sur la plateforme !

Si tu n'as pas reçu cet email ou si tu ne peux pas accéder à la plateforme après avoir cliqué sur le bouton, dis à la personne qui t'a demandé de faire les exercices ou à un adulte de ton entourage de vérifier ou de contacter la plate-forme pour trouver une solution.

#### $\Rightarrow$  Je ne trouve pas mes exercices

Les exercices à faire sont accessibles via l'email que tu auras reçu. Lorsque tu cliques sur le bouton "Aller à la plateforme" et que tu arrives dans ta classe sur la plateforme Tutodys, tu trouveras la liste des classes, des matières et des leçons que tu as à faire.

Si tu ne trouves pas le cours que tu dois faire, dis-le à l'adulte qui t'a demandé de réaliser les exercices.

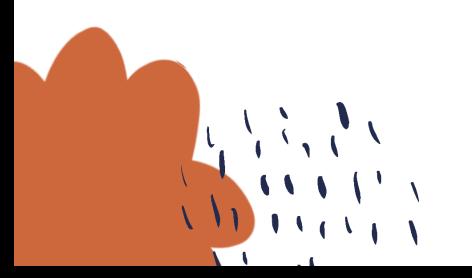

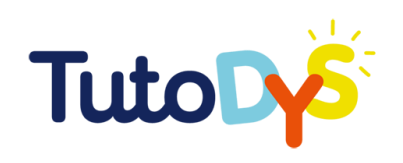

# Et maintenant,

## À TOI DE JOUER  $\mathbf{I}$

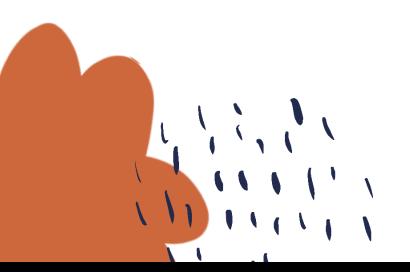

 $17$ 

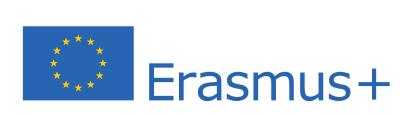

The European Commission's support for the production of this publication does not constitute an endorsement of the contents, which reflect the views only of the authors, and the Commission cannot be held responsible for any use which may be made of the information contained therein.